*Internetles <https://www.youtube.com/watch?v=3JfiHuSJB0o>*

# *Fantasy Foto*

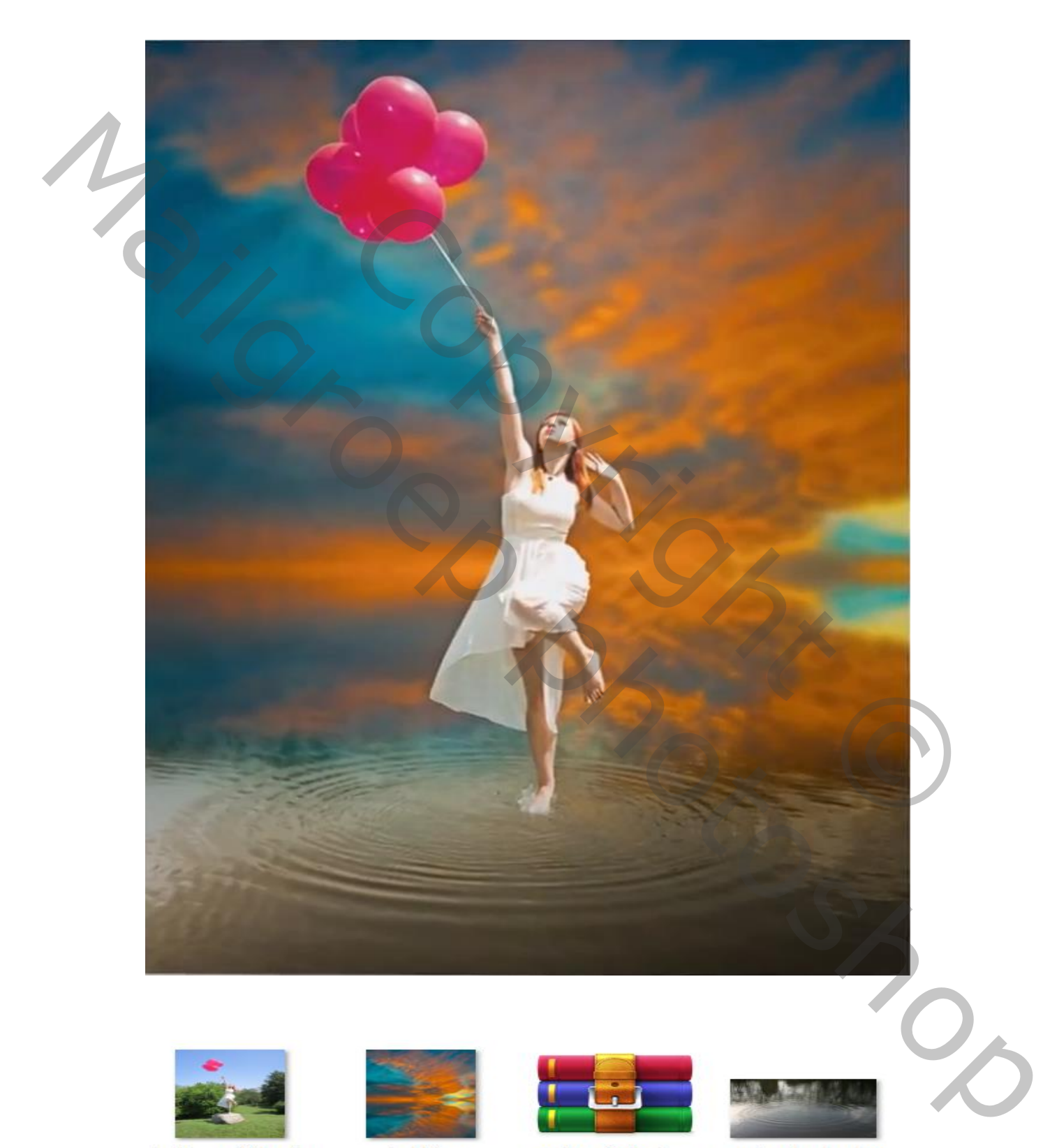

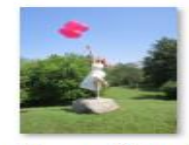

ffybunny29stock\_ d67lsqr.jpg

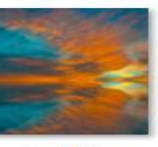

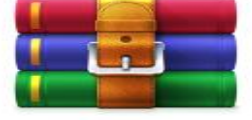

\_and\_gimp\_brush es\_by\_redheadst ock\_dm8agx.zip

*1*

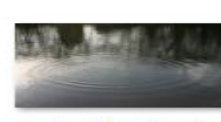

frchblndy\_stock\_ dk954e.jpg

# *Open de foto lucht, noem de laag lucht, de rechtse kant wat weg snijden*

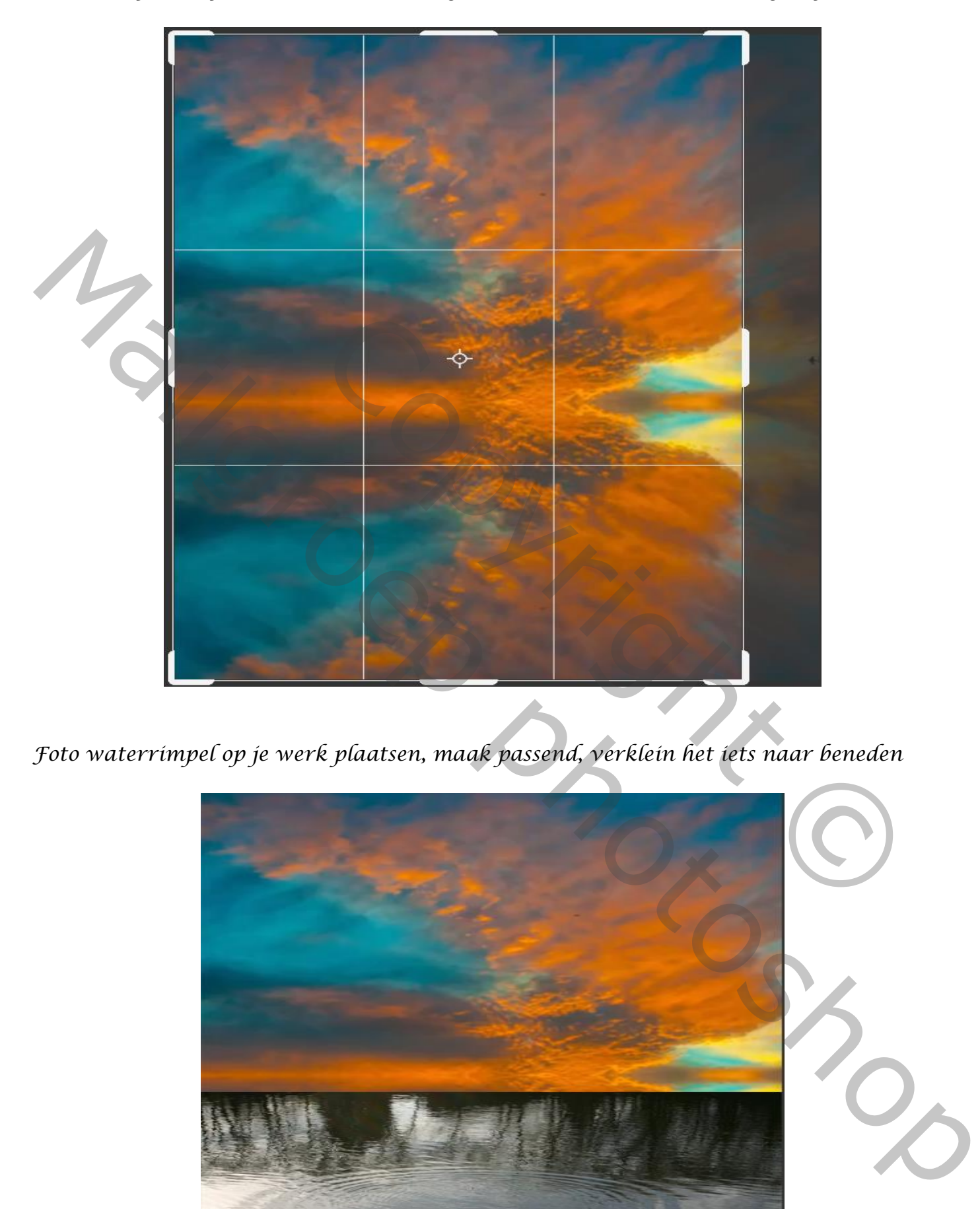

*Foto waterrimpel op je werk plaatsen, maak passend, verklein het iets naar beneden*

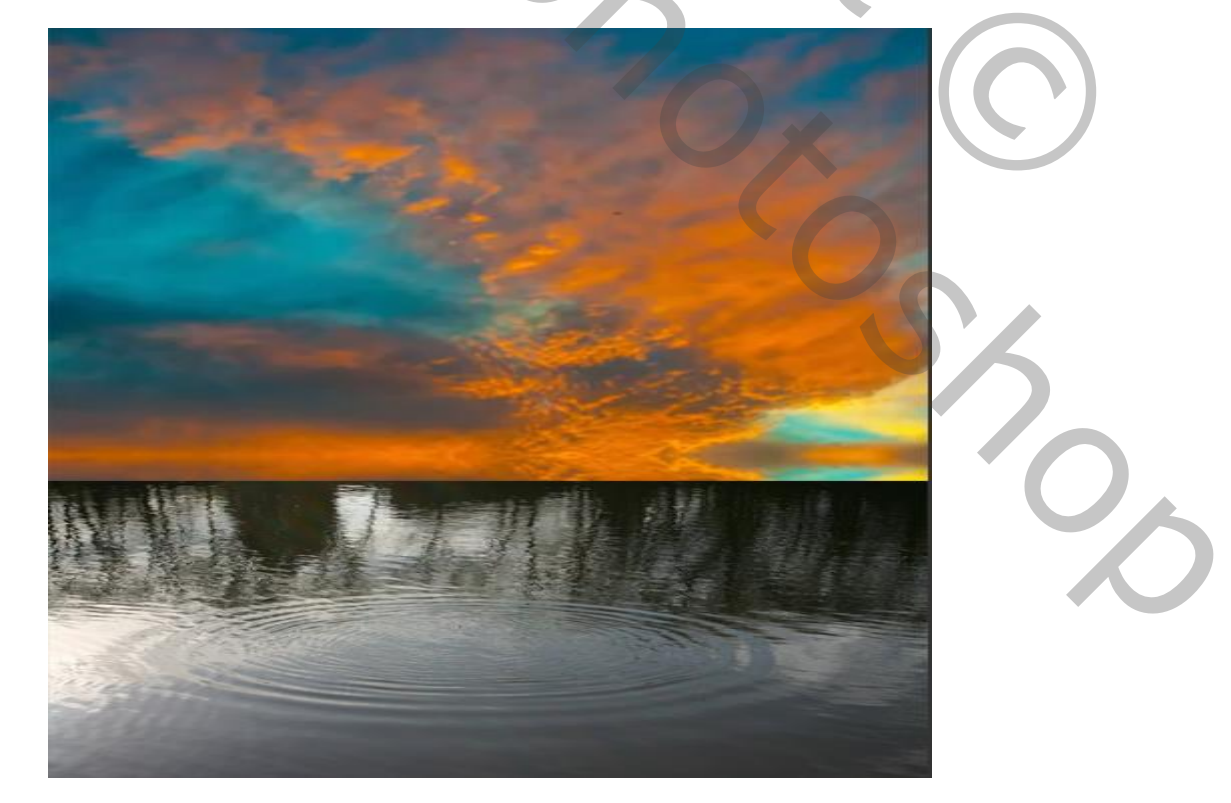

*Een laagmasker op de laag plaatsen ,Met verloop van zwart naar transparant van boven de rimpel foto tot iets onder de rimpelfoto trekken op het laagmasker*

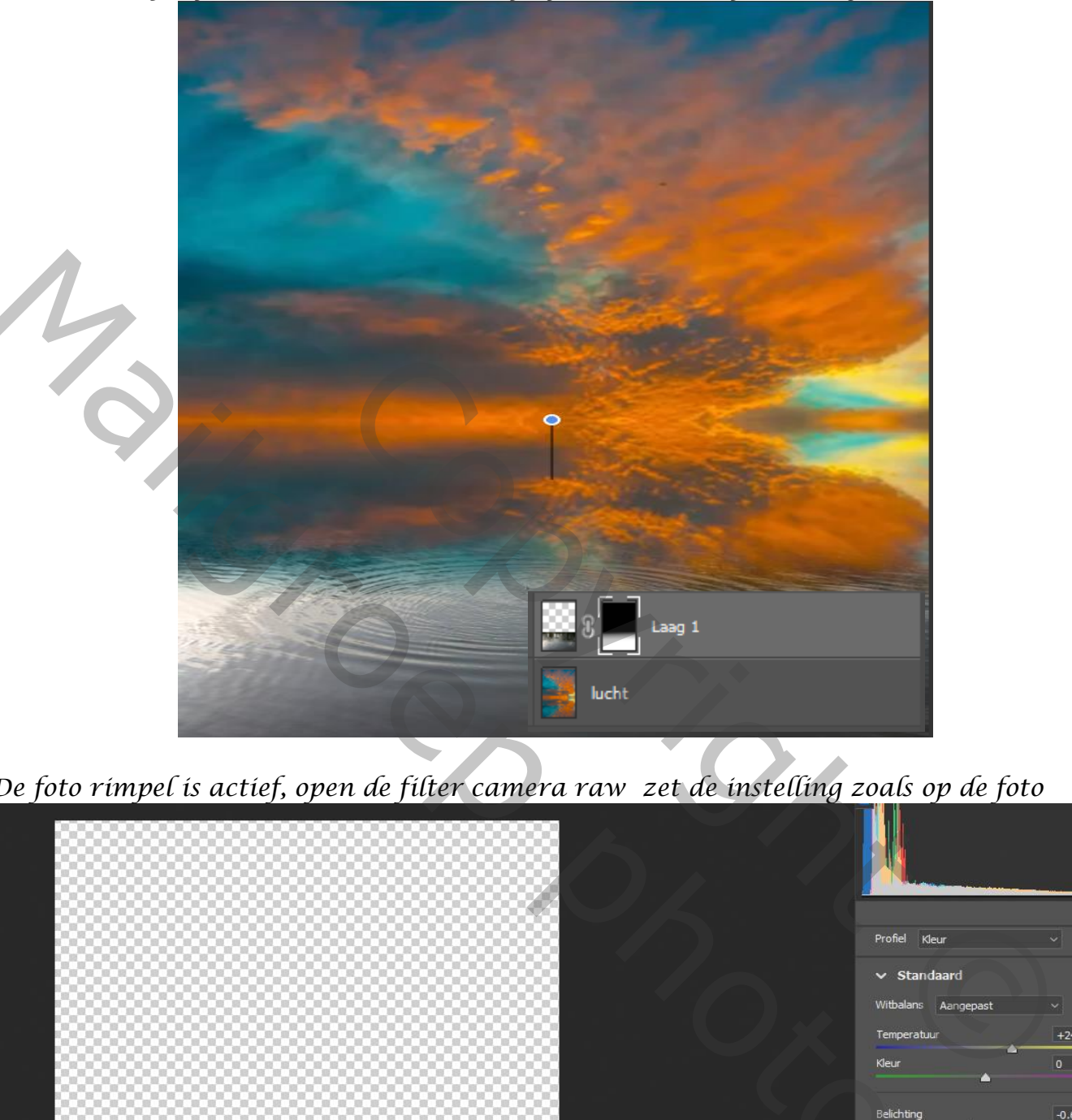

*De foto rimpel is actief, open de filter camera raw zet de instelling zoals op de foto*

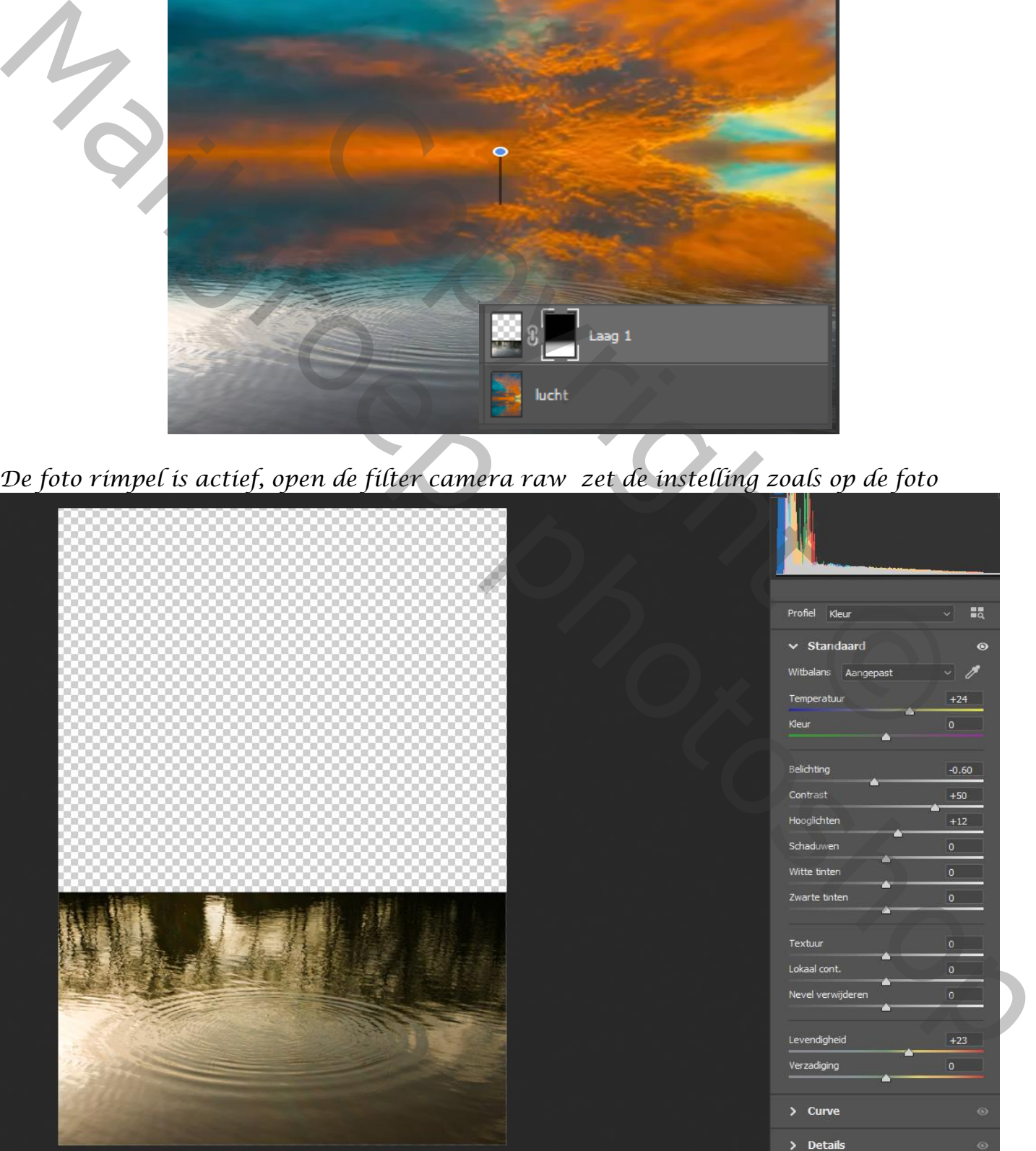

## *Een nieuwe laag bovenaan klik op afbeelding, afbeelding toepassen*

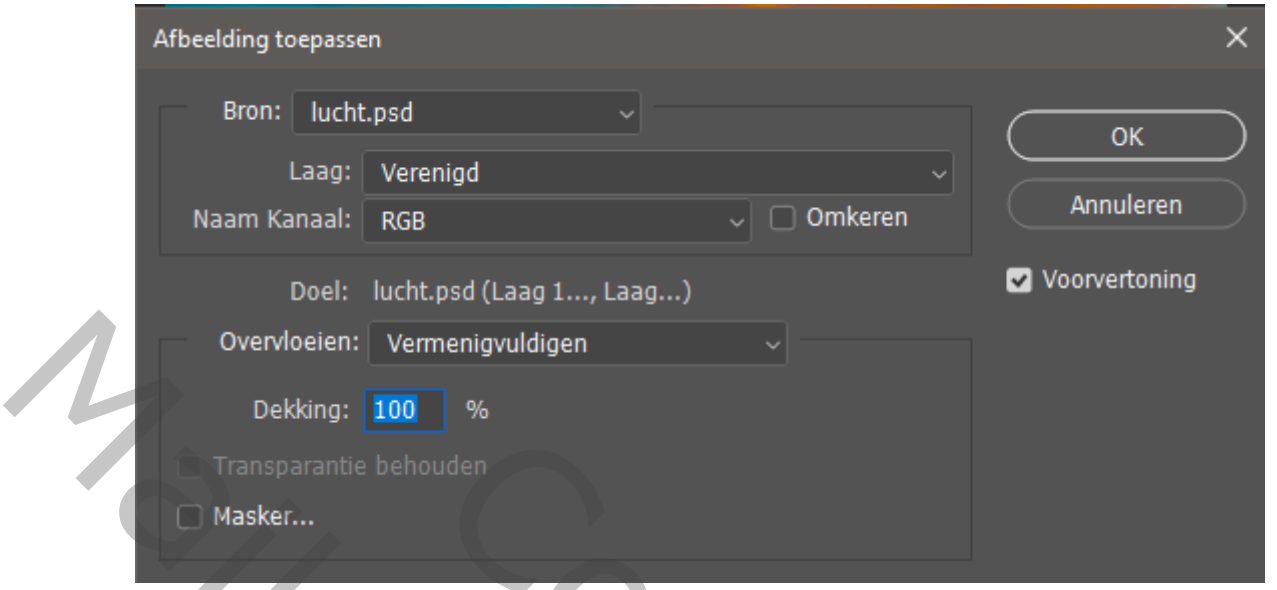

*Filter vervagen Gaussiaans vervagen zet de straal op 1.9 Een laagmasker op de laag zetten en met een verloop van zwart naar transparant Enkele keren een lijn trekken van onder naar iets erboven*

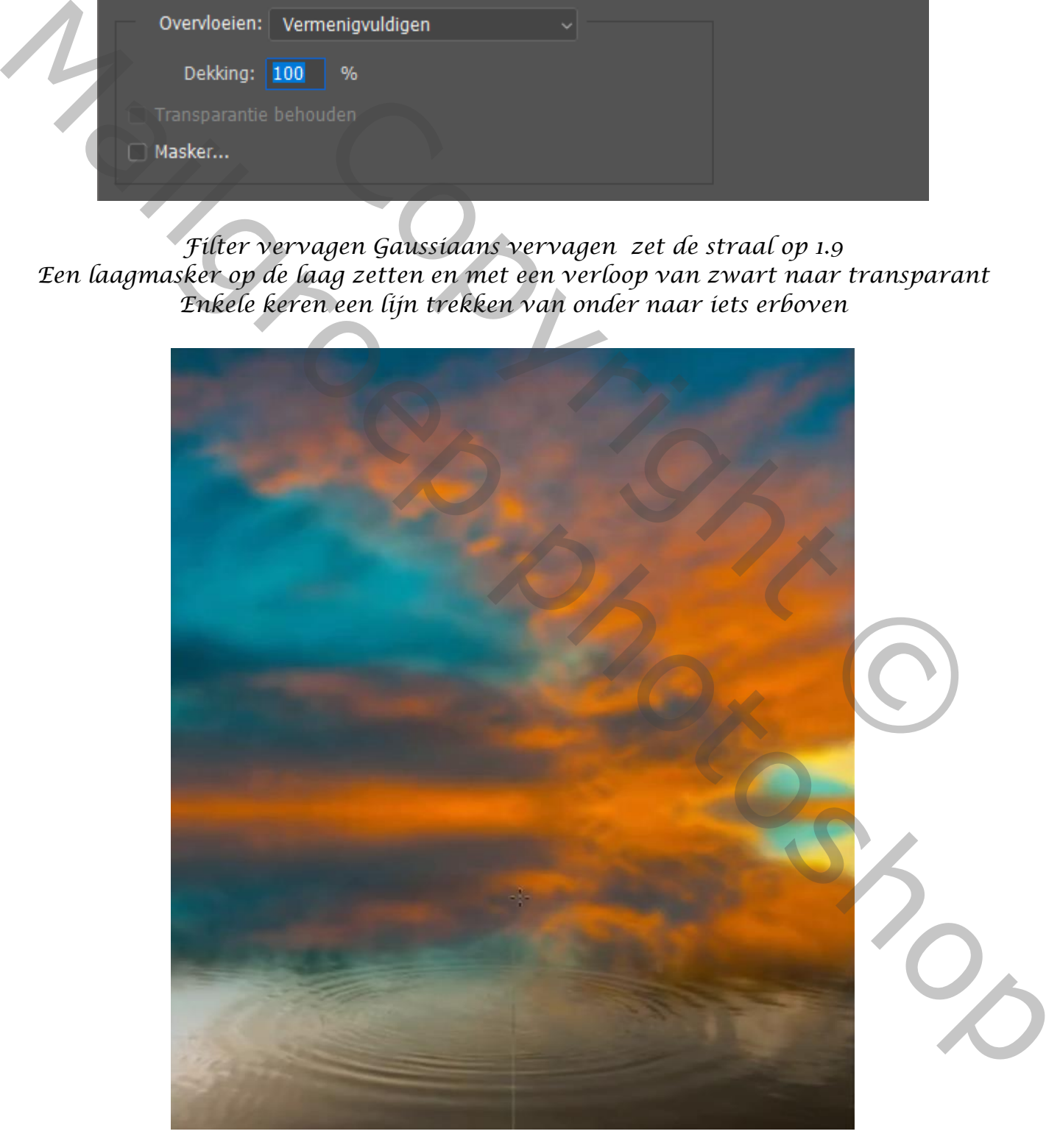

*4*

# *Selecteer het model en plaats op je werk, noem de laag model*

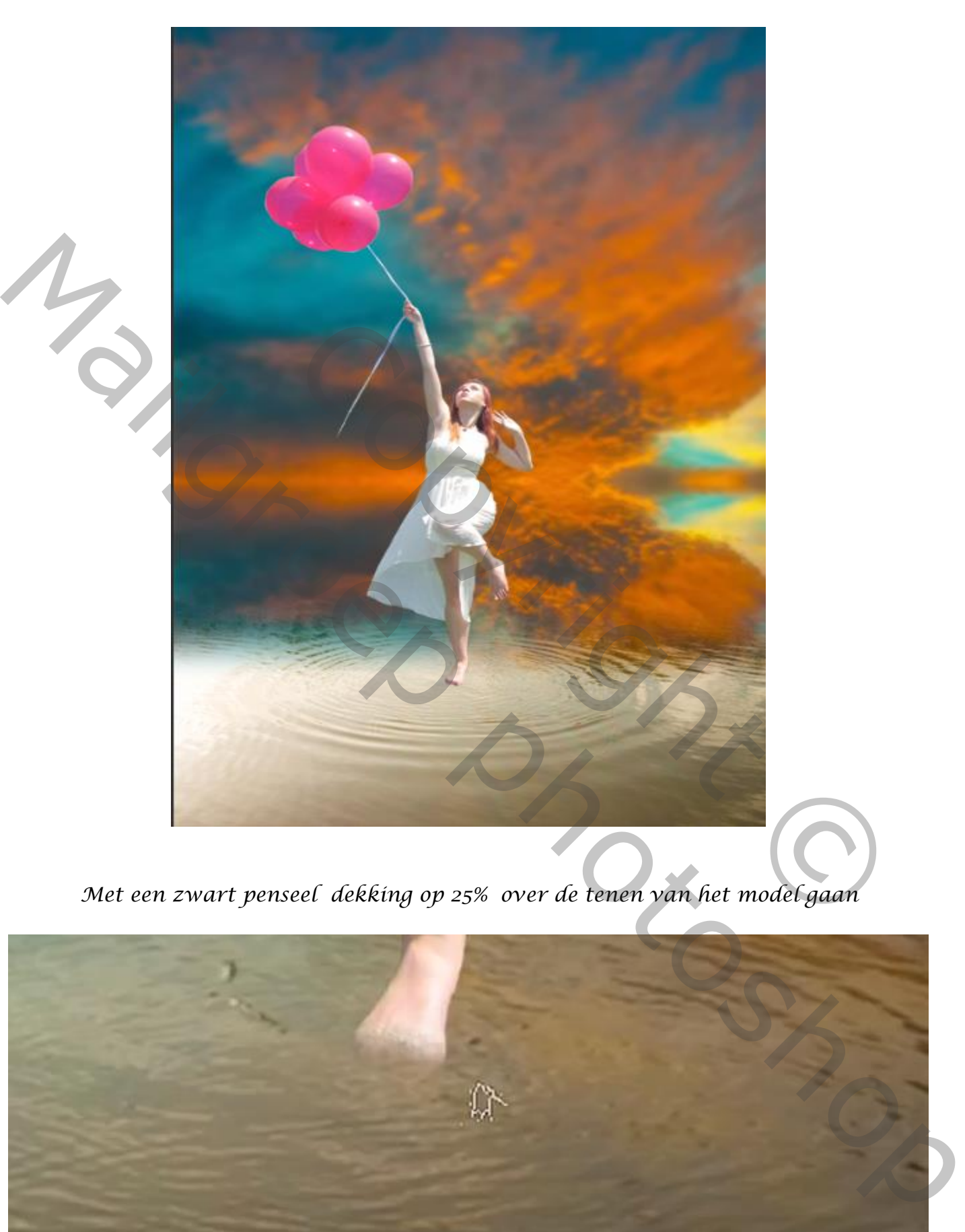

*Met een zwart penseel dekking op 25% over de tenen van het model gaan*

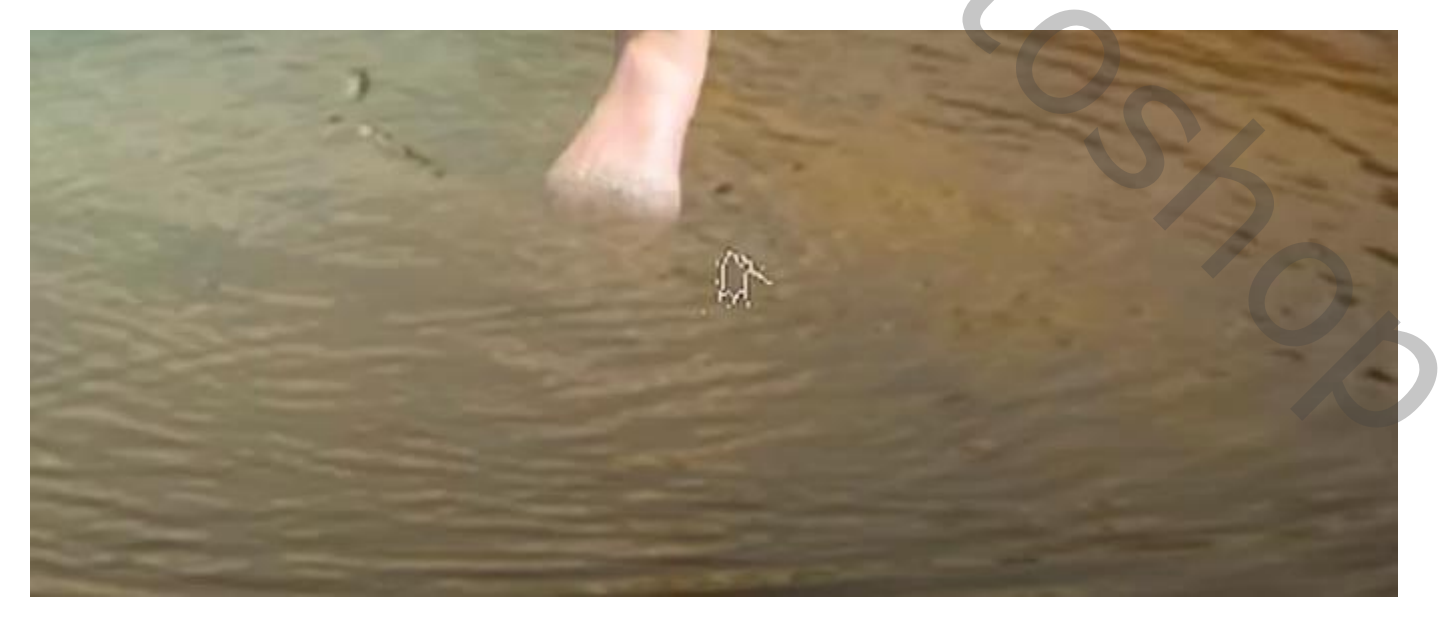

*Nieuwe laag bovenaan , met waterpenseel splash 1 witte kleur over de voet gaan*

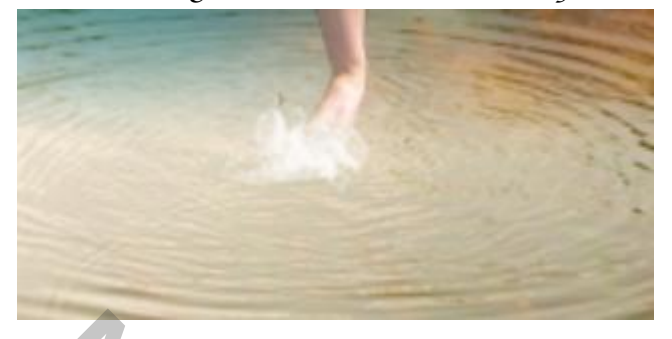

*Laagmodus op lichter, laagdekking 75% Noem de laag splash*

*De laag dame is actief, filter camera raw zie instelling* 

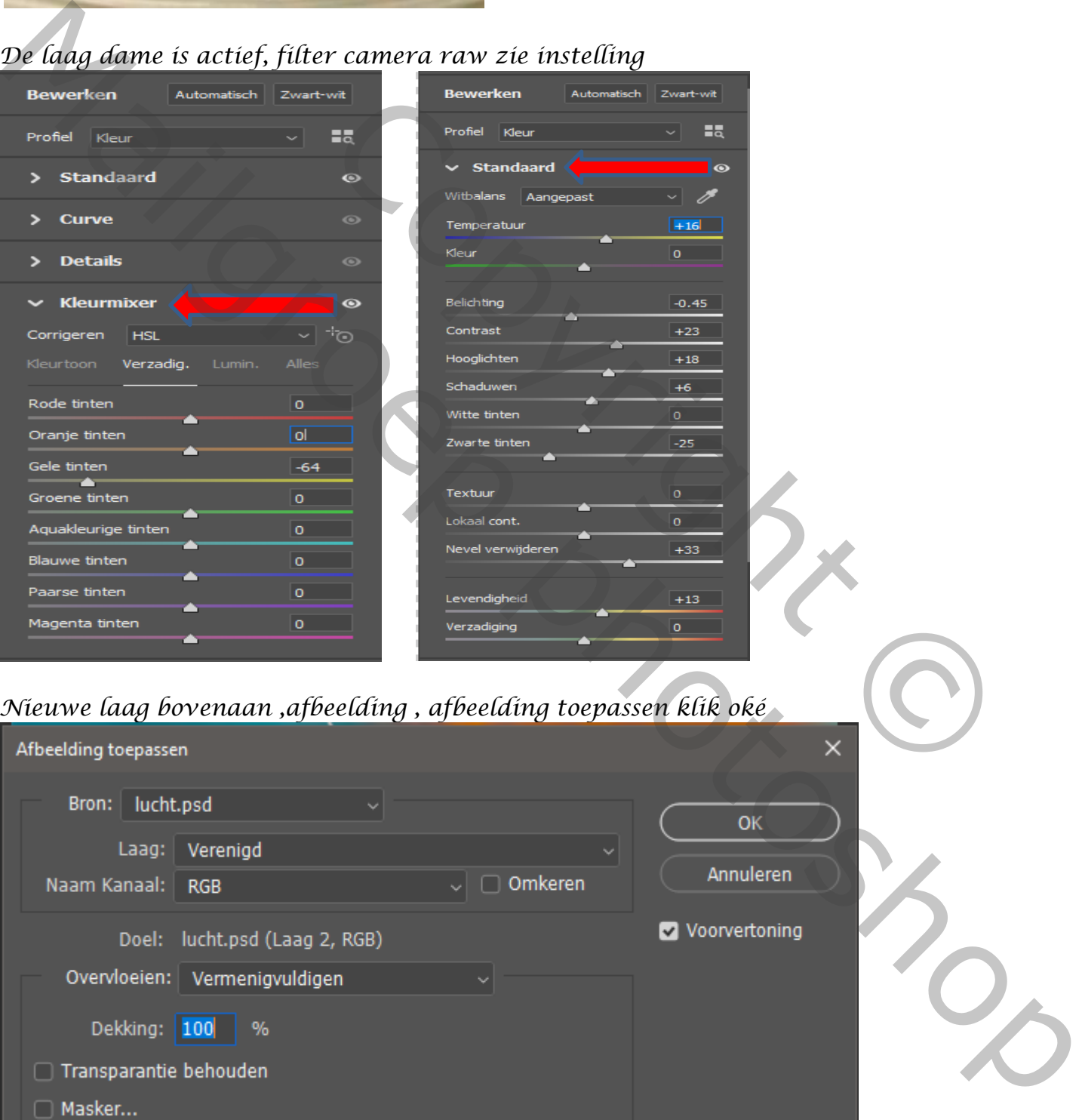

# *Nieuwe laag bovenaan ,afbeelding , afbeelding toepassen klik oké*

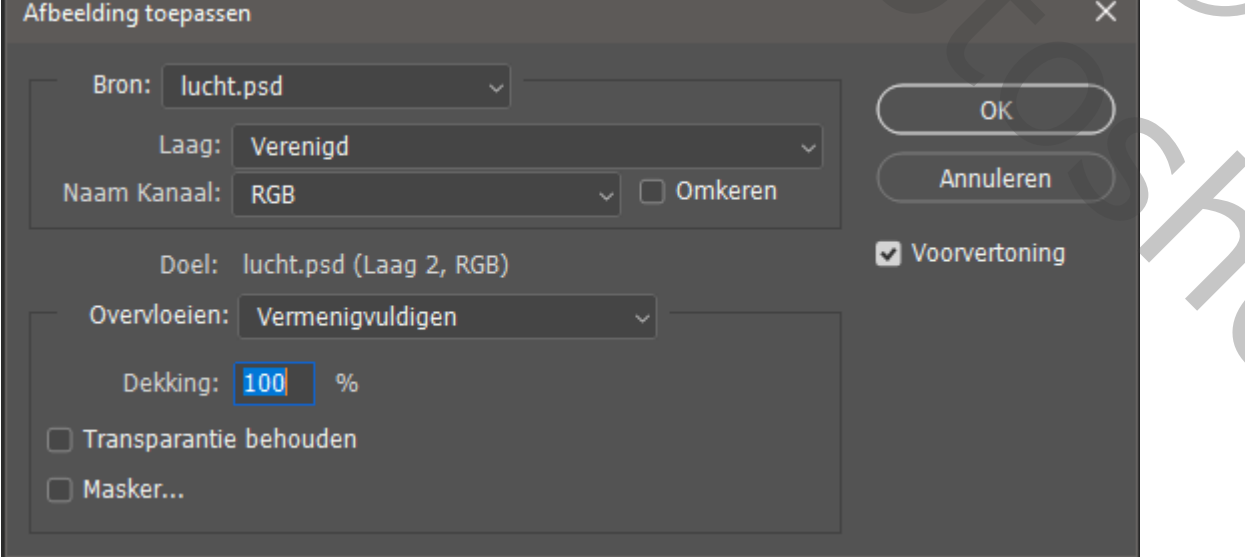

## *Afbeelding, aanpassing, schaduwen en hooglichten zie instelling, klik op oké*

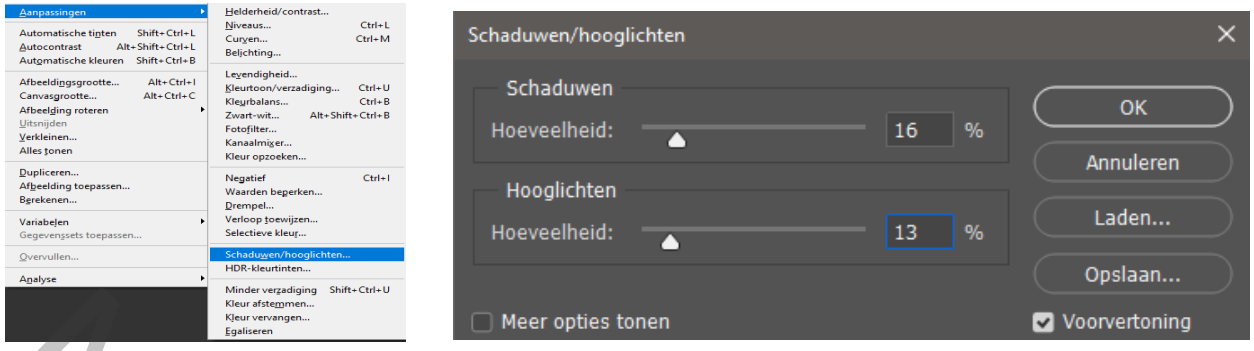

*Afbeelding aanpassing, helderheid /contrast helderheid 0 contrast 12 Filter , camera raw filter zie instelling trek een ovaal cirkel*

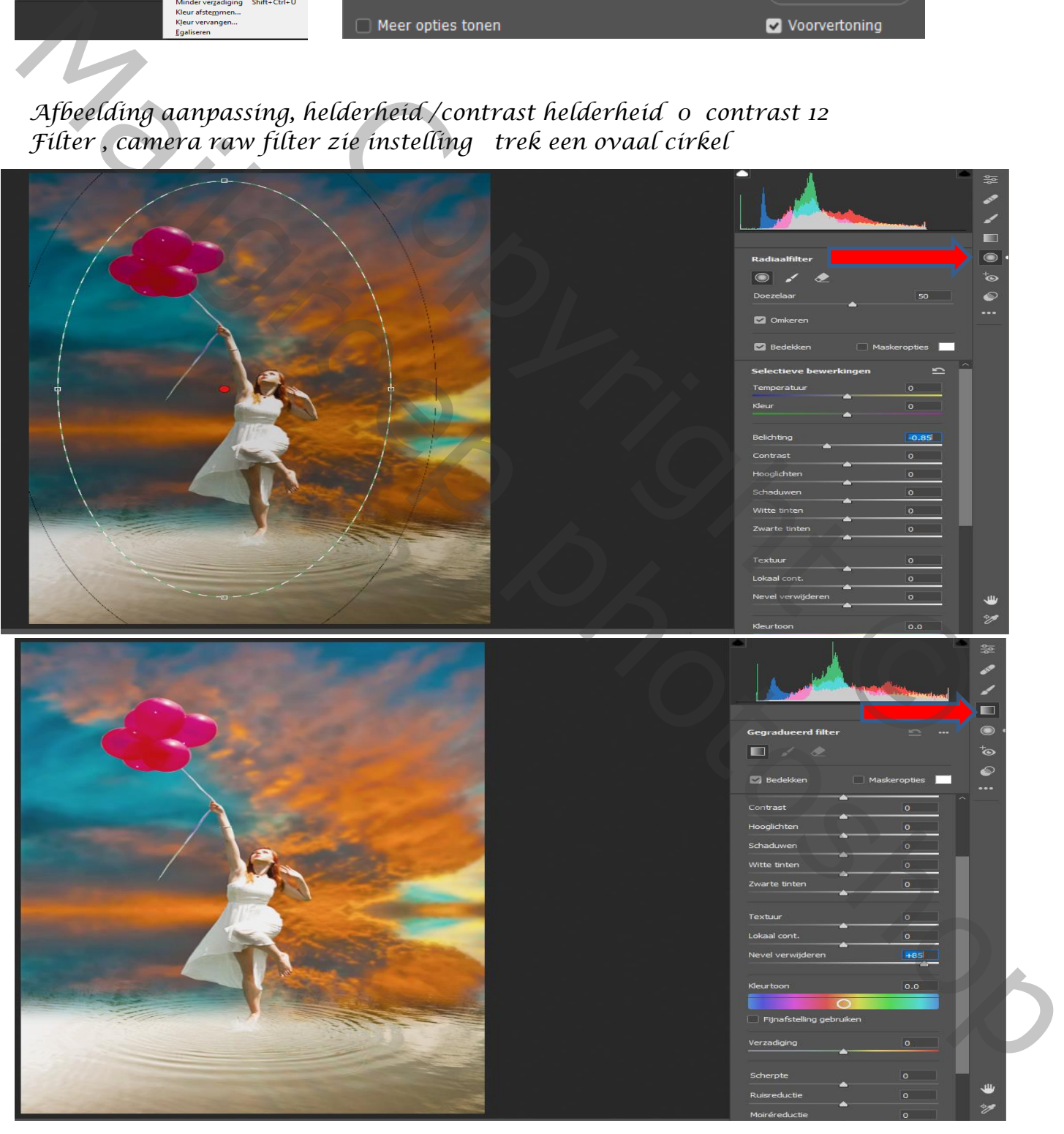

*Dit was het dan*